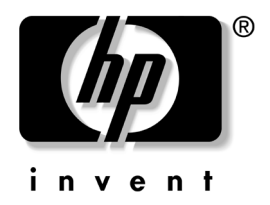

## 桌面管理指南 商用台式机

文档部件号: 312947-AA1

**2003** 詤 **3**

本指南介绍了预装在某些机型上的安全保护功能和智能管理功 能的定义及使用说明。

© 2002 Hewlett-Packard Company © 2002 Hewlett-Packard Development Company, L.P.

HP、 Hewlett Packard 和 Hewlett-Packard 徽标是 Hewlett-Packard Company 在美国和其它国家 (地区) 的商标。

Compaq 和 Compaq 徽标是 Hewlett-Packard Development Company, L.P. 在 美国和其它国家 (地区)的商标。

Microsoft、MS-DOS、Windows 和 Windows NT 是 Microsoft Corporation 在美国和其它国家 (地区) 的商标。

此处提及的所有其它产品名称可能是其各自所属公司的商标

Hewlett-Packard Company 对本文档中出现的技术错误 编辑错误或遗漏 之处概不负责: 对于因本资料的供应、表现或使用而导致的偶发性或继发 性损失也不承担任何责任。本文档中的信息按"原样"提供而不作任何 担保,包括(但不限于)对适销性、特殊适用性的隐含担保,如有变动, 恕不另行通知 HP 产品附带的有限保修声明中阐明了此类产品的保修服 务 本文档中的任何内容均不应理解为构成任何额外保证

本文档包含的所有权信息受版权法保护。未经 Hewlett-Packard Company 事先书面许可,不得影印、复制本文档的任何部分或将其翻译成其它语 言

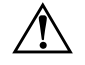

警告: 以这种方式出现的文字表示如果不按照指示操作, 可能会造成人 身伤害或带来生命危险

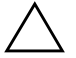

注意: 以这种方式出现的文字表示如果不按照指示操作, 可能会损坏设 备或丢失信息

#### 桌面管理指南

商用台式机

第一版 2003 年 3 月 文档部件号: 312947-AA1

# 目录

#### 桌面管理指南

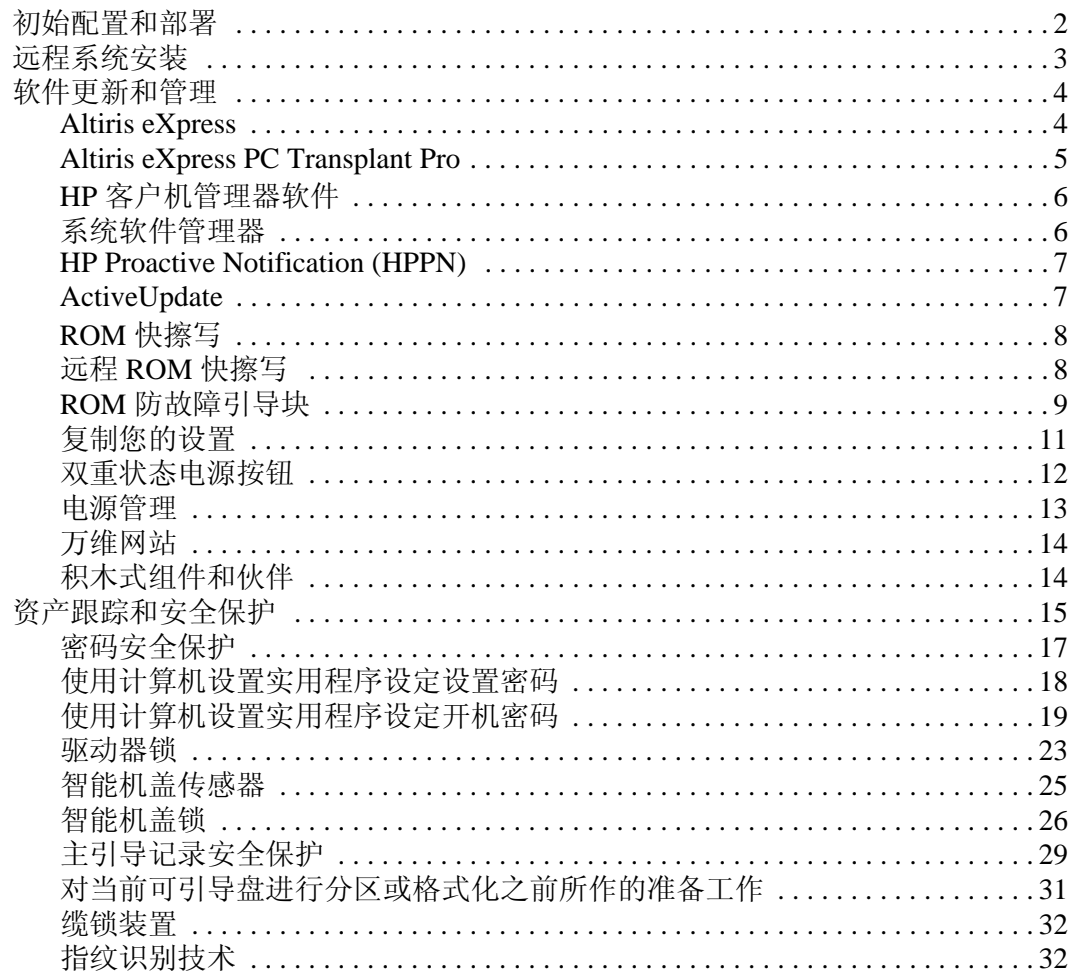

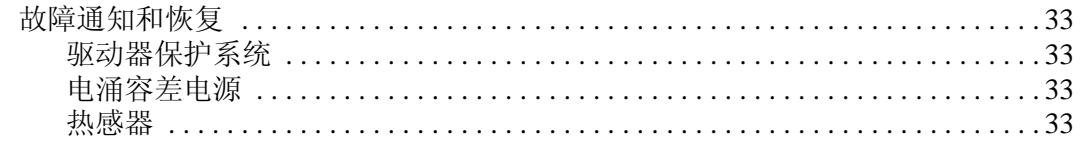

### 索引

# 桌面管理指南

<span id="page-4-1"></span><span id="page-4-0"></span>HP Intelligent Manageability (HP 智能管理)提供了基于标准的 解决方案, 用于在网络环境中管理和控制台式机、工作站和笔 记本个人计算机 随着 HP 引入业界第一批可全面管理的台式个 人计算机, HP 在 1995 年成为了台式机管理技术的先锋。HP 拥 有管理技术的专利。从那时起, HP 就领导业界, 共同努力制订 出有效部署 配置及管理台式机 工作站和笔记本个人计算机 所需的标准和基础结构。HP 与业界主要的管理软件解决方案提 供商密切合作, 以确保自己的智能管理技术与这些产品相兼容。 我们广泛地承诺向您提供个人计算机生命周期的解决方案, 这 些解决方案在台式个人计算机生命周期的四个阶段(即计划、 部署、管理与过渡) 提供帮助, 而智能管理是该承诺的一个重 要组成部分

本指南概述了桌面管理的七个重要组成部分的功能和特性

- 初始配置和部署
- 远程系统安装
- 软件更新和管理
- ROM 快擦写
- 积木式组件和伙伴
- 资产跟踪和安全保护
- 故障通知和恢复

✎ 本指南中描述的对特定功能的支持可能随机型或软件版本而有 所不同

## <span id="page-5-0"></span>初始配置和部署

<span id="page-5-2"></span>您的计算机配有预安装的系统软件映像。经过简短的软件"解 包"过程之后, 您就可以使用计算机了。

您可能喜欢使用一套自定义的系统和应用程序软件替换预安装 的软件映像。部署自定义软件映像的方法有若干种。其中包括 以下几种:

- 在预安装的软件映像解包之后, 安装附加的软件应用程序。
- 使用软件部署工具, 如 Altiris eXpress, 将预安装的软件替换 为自定义的软件映像
- 使用磁盘克隆方法将内容从一个硬盘驱动器复制到另一个硬 盘驱动器中。

请您根据自己的信息技术环境与过程来选取最佳的部署方法 Solutions and Services (解决方案和服务) 网站 [\(http://www.compaq.com/solutions/pcsolutions\)](http://www.compaq.com/solutions/pcsolutions) 的 PC Deployment (个人计算机部署) 部分提供的信息可帮助您选择最佳的部署方 法

<span id="page-5-3"></span><span id="page-5-1"></span>Restore Plus! CD、基于 ROM 的设置实用程序和 ACPI 硬件进一 步提供了有关恢复系统软件、配置管理和故障排除, 以及电源 管理方面的帮助。

## <span id="page-6-0"></span>远程系统安装

<span id="page-6-2"></span><span id="page-6-1"></span>借助于远程系统安装, 您可以启动预引导执行环境 (PXE), 进而 使用位于网络服务器上的软件和配置信息来启动和设置您的系 统。远程系统安装功能通常用作系统设置和配置工具, 也可用 它来执行以下任务

- 格式化硬盘
- 在一台或多台新的个人计算机上部署软件映像。
- 安装应用程序软件或驱动程序。
- 更新操作系统、应用程序或驱动程序。

<span id="page-6-3"></span>要启动远程系统安装,请在HP 徽标屏幕的右下角出现 "F12 = Network Service Boot (网络服务引导)"消息时按下 F12 键。随即按照屏幕上的说明继续进行操作。

HP 和 Altiris 公司共同合作提供了一些工具, 目的是使公司的个 人计算机部署和管理任务更简单、更省时, 从而最终降低总拥 有成本,并且使 HP 个人计算机成为企业环境中最便于管理的客 户机

## <span id="page-7-0"></span>软件更新和管理

HP 提供了几种管理和更新台式机和工作站软件的工具-Altiris eXpress, Altiris eXpress PC Transplant Pro, HP Client Manager (HP 客户机管理器)软件 (一种 Altiris eXpress 解决方案)、 System Software Manager (系统软件管理器)、HP Proactive Notification (HP 主动预警通知)和 ActiveUpdate。

### <span id="page-7-1"></span>**Altiris eXpress**

<span id="page-7-2"></span>为提供业界领先的解决方案, 从而在台式机、笔记本计算机、 手持设备以及服务器的整个生命周期内都能达到简化软、硬件 管理的目标, HP 和 Altiris 还扩大了彼此之间的合作。借助于 Altiris eXpress, 系统管理员可以在一台或多台连网的客户机上 创建和快速部署符合公司标准的自定义软件映像,而执行该过 程所使用的界面如 Windows 资源管理器一样简单。 Altiris eXpress 支持预引导执行环境 (PXE)。使用 Altiris eXpress 和 HP 计算机的远程系统安装功能, 系统管理员无需分别访问每台新 的个人计算机就可以部署软件映像。

<span id="page-7-3"></span>Altiris eXpress 解决方案为实现现有过程的自动化以及解决 IT 环 境中的各类问题提供了一种高效方法。无论您身在何处,都可 以随时利用 Altiris eXpress 的基于 Web 的基础结构灵活地管理 自己的系统, 您甚至可以利用 iPAQ Pocket PC 执行上述管理操 作!

Altiris eXpress 解决方案采用了模块化设计, 经扩展后可满足多 个工作组甚至整个企业的需要 它们可与业界其它的客户机管 理工具集成并扩展至 Microsoft BackOffice/SMS

扩展后的 Altiris eXpress 解决方案主要侧重于以下四个 IT 领域

- 部署与迁移
- 软件与操作管理
- 库存与资产管理
- 技术支持与问题解答

在安装的数分钟内, Altiris eXpress 能够安装一个包含操作系 统、应用程序软件和 Altiris eXpress 客户程序的磁盘映像, 而不 需要使用单独的引导软盘。网络管理员可以使用 Altiris eXpress 执行以下操作:

- 创建新映像或编辑现有的映像, 或者在网络上克隆可能含有 所需映像的个人计算机
- 为各种工作组创建任意数量的自定义磁盘映像
- 编辑和修改映像文件, 无需从头做起。之所以能够执行上述 操作, 其原因在于 Altiris eXpress 可按其原始格式 (NTFS、 FAT16 或 FAT32) 来保存文件。
- 编写一个"New PC Event"(新增 PC 事件) 脚本, 当网络中 新增了一台个人计算机时,该脚本便会自动执行。例如,该 脚本可以格式化个人计算机硬盘驱动器、快擦写 ROM BIOS 并安装完整的标准软件映像。
- 安排一个在一组计算机上运行的事件。

Altiris eXpress 还具有易于使用的软件分发功能。您可以使用 Altiris eXpress 从中央控制台更新操作系统和应用程序软件 Altiris eXpress 与系统软件管理器或 HP 客户机管理器一起使用 时, 还可以更新 ROM BIOS 和设备驱动程序软件。

<span id="page-8-2"></span><span id="page-8-1"></span>有关详细信息, 请访问 <http://www.compaq.com/easydeploy>

## <span id="page-8-0"></span>**Altiris eXpress PC Transplant Pro**

Altiris eXpress PC Transplant Pro 可保留原有设置、首选项和数 据。这样一来,用户可以快速轻松地将它们迁移到新环境中, 从而毫不费力地完成个人计算机的迁移操作。执行升级操作只 需几分钟的时间,而不必占用几个小时或几天。升级后的台式 机完全可以达到用户预期的要求。

有关如何下载功能齐全的 30 天试用版本的详细信息, 请访[问](http://www.compaq.com/easydeploy) <http://www.compaq.com/easydeploy>

### <span id="page-9-0"></span>**HP** 客户机管理器软件

<span id="page-9-2"></span>HP 客户机管理器软件 (HP CMS) 可与 Altiris eXpress 中的 HP 智 能管理技术紧密融合, 从而使 HP 访问设备具有以下各种出色的 硬件管理功能

- 硬件库存的详细视图 (便于实施资产管理)
- 个人计算机运行状况的监视与诊断
- 主动发出有关硬件环境更改的通知
- 通过 Web 访问的关键性业务的详情报告 (如发出过热警告的 计算机、内存警报等等)
- 远程更新系统软件, 如设备驱动程序和 ROM BIOS

<span id="page-9-5"></span><span id="page-9-3"></span>有关 HP 客户机管理器的详细信息 请访问 <http://www.compaq.com/easydeploy>

#### <span id="page-9-1"></span>系统软件管理器

<span id="page-9-4"></span>系统软件管理器 (SSM) 是一种实用程序, 使您可以同时更新多 个系统的系统级软件。SSM 在个人计算机客户机系统上执行 时, 将检测硬件和软件的版本, 然后通过中央存储库(也称为 文件仓库) 更新相应的软件。 SSM 支持的驱动程序版本在驱动 程序下载网站上和支持软件 CD 上都用特殊的图标表示。要下 载该实用程序或获取有关 SSM 的详细信息, 请访问 <http://www.compaq.com/im/ssmwp.html>

## <span id="page-10-0"></span>**HP Proactive Notification (HPPN)**

HP Proactive Notification 程序可以主动且自动地执行以下操作, 为此该程序使用了订户选择的安全网站:

- 通过电子邮件发送产品更改通知 (PCN), 可让您提前 60 天获 知大多数商用计算机和服务器的软硬件的变更信息
- 向您发送电子邮件, 其中包含与大多数商用计算机和服务器 有关的客户公告、客户咨询、客户注释、安全公告和驱动程 序警报

您可以创建自己的配置文件, 以确保只接收与自己的 IT 环境相 关的信息 要了解关于 HPPN 的详细信息并创建自定义配置文 件,请访问:

<span id="page-10-4"></span><http://www.hp.com/united-states/subscribe/>

### <span id="page-10-2"></span><span id="page-10-1"></span>**ActiveUpdate**

ActiveUpdate 是 HP 提供的基于客户机的应用程序 ActiveUpdate 客户程序在本地系统上运行, 并可利用用户定义的 配置文件主动且自动地下载适用于大多数 HP 商用计算机和服务 器的软件更新。

<span id="page-10-3"></span>要了解关于 ActiveUpdate 的详细信息 下载相关的应用程序以 及创建自定义配置文件,请访问 <http://www.compaq.com/activeupdate>.

## <span id="page-11-0"></span>**ROM 快擦写**

您的计算机配备了可重新编程的快擦写 ROM (只读存储器)。 要防止意外更新或重写 ROM, 只需在计算机设置 (F10) 实用程 序中建立设置密码即可 这对于确保计算机操作的完整性十分 重要。如果您需要或希望升级 ROM, 可以采取以下方法:

- <span id="page-11-5"></span><span id="page-11-2"></span>■ 从 HP 订购一个 *ROMPaq*™ 升级软盘
- <span id="page-11-3"></span>■ 从 <http://www.hp.com/support> 下载最新的 ROMPaq 映像。

注意: 为了最大程度地保护 ROM, 请务必设定设置密码。设置密码可以 防止他人擅自升级 ROM。有了系统软件管理器,系统管理员可以同时在 一台或多台个人计算机上设定设置密码。有关详细信息,请访问 <http://www.compaq.com/im/ssmwp.html>

#### <span id="page-11-1"></span>远程 ROM 快擦写

<span id="page-11-4"></span>远程 ROM 快擦写使系统管理员可以直接从中央网络管理控制台 安全地对远程 HP 计算机中的 ROM 进行升级。如果系统管理员 能够在多台计算机和个人计算机上远程执行此任务, 则可以通 过网络统一部署 HP PC ROM 映像,并实施更加完善的控制。此 外, 还将提高工作效率和降低总的拥有成本。

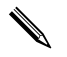

您必须接通计算机的电源或者通过远程唤醒打开计算机, 才能 利用远程 ROM 快擦写功能

<span id="page-11-6"></span>有关远程 ROM 快擦写的详细信息, 请参阅位于 <http://www.compaq.com/easydeploy> 处的 HP 客户机管理器软件 或系统软件管理器

## <span id="page-12-0"></span>**ROM** 防故障引导块

<span id="page-12-3"></span>ROM 防故障引导块在万一发生 ROM 快擦写故障 (例如, ROM 升级期间出现电源故障)时可以恢复系统。引导块为 ROM 的快擦写保护区, 它在打开系统电源后验证系统 ROM 快 擦写是否有效

- 如果系统 ROM 有效,系统将正常启动。
- 如果验证时检查到系统 ROM 出现故障, ROM 防故障引导块 将为通过 ROMPaq 软盘启动系统提供足够的支持, 该软盘 使用有效的映象对系统 ROM 进行编程

<span id="page-12-1"></span>当引导块检测到无效的系统 ROM 时, 系统电源 LED 指示灯将 呈红色闪烁 8 次 (一秒一次), 然后暂停 2 秒钟。同时还会听 到计算机发出 8 次哔声 屏幕上还将显示引导块恢复模式信息 仅于某些机型

<span id="page-12-2"></span>要在系统进入引导块恢复模式后恢复系统, 请执行以下各步操 作

- 1. 如果软盘驱动器中有软盘, 请取出软盘并关闭电源。
- 2. 将 ROMPaq 软盘插入软盘驱动器中
- 3. 接通系统电源
- 4. 如果系统未找到 ROMPaq 软盘, 将提示您插入一张 ROMPaq 软盘并重新启动计算机
- 5. 如果设定了设置密码, Caps Lock 指示灯将会亮起, 而且系 统会提示您输入该密码。
- 6. 输入设置密码
- 7. 在成功地通过软盘启动系统并成功地重新编写 ROM 后, 键 盘上的三个指示灯均会亮起。此外, 系统还会发出一串音量 逐渐升高的哔声以表示大功告成。
- 8. 取出软盘并关闭电源
- 9. 再次接通电源以重新启动计算机

<span id="page-13-0"></span>下表列出了 ROM 引导块使用的各种键盘指示灯组合 (当 PS/2 键盘与计算机相连时 并解释了与每种组合相关的含义和操 作

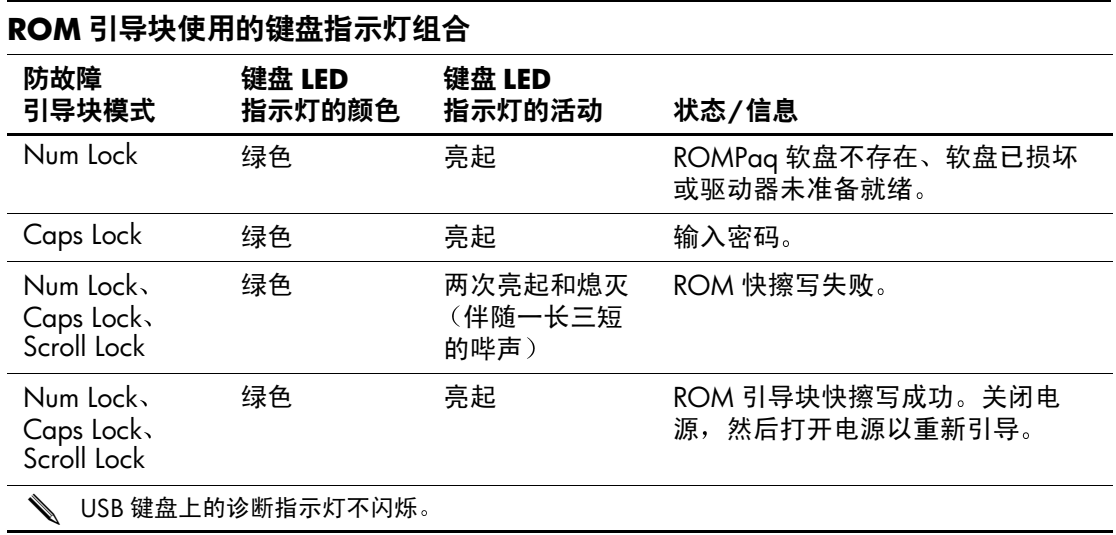

## <span id="page-14-0"></span>复制您的设置

此过程使系统管理员能够轻松地将一台个人计算机的设置配置 复制到相同机型的其它计算机中。这样可以更加快速、一致地 配置多台计算机。要复制您的设置,请执行以下各步操作:

- <span id="page-14-1"></span>1. 访问计算机设置实用程序 (F10) 菜单
- 2. 单击 File (文件) > Save to Diskette (保存到软盘)。随后 按照屏幕上的说明操作即可

这需要使用软盘驱动器或支持的 USB 快擦写介质设备, 如 DiskOnKey.

3. 要复制配置, 请单击 File (文件) > Restore from Diskette (从软盘恢复),并按照屏幕上的说明进行操作。

<span id="page-14-2"></span>Altiris eXpress、系统软件管理器和 PC Transplant 简化了复制个 人计算机配置和自定义设置的操作, 使您能够轻松地将上述配 置和设置复制到一台或多台个人计算机中。有关详细信息, 请 访问 <http://www.compaq.com/easydeploy>

#### <span id="page-15-0"></span>双重状态电源按钮

只需在 Windows 98、 Windows 2000 和 Windows XP 中启用高级 配置和电源接口 (ACPI), 即可使电源按钮起到开机/关机开关或 挂起按钮的作用。挂起功能并不能彻底关闭电源, 只是使计算 机进入低功耗的等待状态而已。这样一来, 您不仅可以快速关 机且无需关闭应用程序, 而且可以快速返回到原来的操作状态 而不会造成任何数据丢失

要更改电源按钮的配置,请执行以下各步操作:

<span id="page-15-2"></span><span id="page-15-1"></span>1. 在 Windows 2000 中, 左击 Start (开始) 按钮, 然后选择 Settings (设置) > Control Panel (控制面板) > Power **Options** (电源选项)。

在 Windows XP 中, 左击 Start (开始) 按钮, 然后选择 **Control Panel (控制面板) > Performance and Maintenance** (性能和维护) > Power Options (电源选项)。

- 2. 在 Power Options Properties (电源选项属性) 中, 选择 **Advanced** (高级) 标签。
- 3. 在 Power Button (电源按钮) 部分, 选择所需的电源按钮 设置

在将电源按钮配置成挂起按钮之后, 按下电源按钮将系统置入 低功耗的状态 (挂起)。再次按下此按钮,可快速将系统从挂 起状态恢复到全功耗状态。要彻底关闭系统电源, 请持续按住 电源按钮 4 秒钟

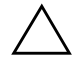

注意: 请勿使用电源按钮关闭计算机, 除非系统不响应; 如果不通过操 作系统关闭电源, 可能会损坏硬盘驱动器或丢失硬盘驱动器中的数据。

## <span id="page-16-0"></span>电源管理

<span id="page-16-1"></span>电源管理是一种节能功能, 利用它可关闭某些当前未使用的计 算机组件, 从而在不关机的情况下达到节能效果。

只需在 Windows 98、 Windows 2000、 Windows Millennium 和 Windows XP 中启用高级配置和电源接口 (ACPI), 即可使用操作 系统启用、自定义或禁用超时(关闭这些组件之前所允许的不 活动期)。

1. 在 Windows 2000 中, 左击 Start (开始) 按钮, 然后选择 Settings (设置) > Control Panel (控制面板) > Power **Options** (电源选项)。

在 Windows XP 中, 左击 Start (开始) 按钮, 然后选择 **Control Panel (控制面板) > Performance and Maintenance** (性能和维护) > Power Options (电源选项)。

- 2. 在 Power Options Properties (电源选项属性) 中, 选择 **Power Schemes** (电源方案) 标签。
- 3. 选择所需的电源方案设置

使用显示属性建立、修改或禁用显示器的电源管理设置。要访 问 Display Properties (显示属性), 请右击 Windows 桌面, 然 后选择 Properties (属性)。

## <span id="page-17-0"></span>万维网站

<span id="page-17-2"></span>HP 工程师不仅对 HP 及第三方供应商开发的软件进行极为严格 的测试与调试,而且还开发适用于特定操作系统的支持软件, 以确保 HP 个人计算机的性能、兼容性和可靠性。

如果要转用新版或修订版的操作系统, 请务必采用专门适用于 该操作系统的支持软件。如果您准备运行的 Microsoft Windows 的版本不同于您的计算机中装有的版本, 则必须安装相应的设 备驱动程序和实用程序, 以确保所有的功能均得到支持而且能 够正常使用。

<span id="page-17-4"></span><span id="page-17-3"></span>HP 简化了杳找、访问、评估和安装最新版的支持软件的操作。 您可以通过 <http://www.hp.com/support> 下载该软件。

该网站包含了在您的 HP 计算机中运行最新的 Microsoft Windows 操作系统所需的最新版的设备驱动程序 实用程序和 可快擦写的 ROM 映像

## <span id="page-17-1"></span>积木式组件和伙伴

HP 管理解决方案不仅融合了其它系统管理应用程序, 而且还基 于以下业界标准

- 桌面管理接口 (DMI) 2.0
- 局域网唤醒技术
- ACPI
- SMBIOS
- 预引导执行 (PXE) 支持

## <span id="page-18-0"></span>资产跟踪和安全保护

本计算机还具备资产跟踪功能, 您可以利用 HP Insight Manager (HP 洞察管理器)、HP 客户机管理器或其它系统管理应用程序 来管理此功能所提供的重要的资产跟踪数据 资产跟踪功能与 这些产品之间完美地自动集成, 使您可以选择最适合您所在环 境的管理工具,并充分利用对现有工具的投资。

<span id="page-18-2"></span>HP 还提供了几种用于控制访问有价值的组件和信息的解决方 法。在某些机型上提供的安全保护功能, 例如智能机盖传感器 和智能机盖锁, 有助干防止他人擅自接触个人计算机的内部组 件。您可以通过禁用并行、串行或 USB 端口, 或者禁用可移动 介质引导功能, 保护重要的数据资产。内存更改警报和智能机 盖传感器警报均可自动转发至系统管理应用程序, 如果窜改了 计算机的内部组件, 系统便会主动发出通知。

<span id="page-18-1"></span>✎ <sup>智</sup>能机盖传感器和智能机盖锁只在某些系统上作为选件提<sup>供</sup>

可使用以下实用程序来管理 HP 计算机上的安全保护设置

- 在本地运行计算机设置实用程序。有关使用计算机设置实用 程序的附加信息和说明, 请参阅随机附带的*计算机设置 (F10)* 实用程序指南
- 远程使用 HP 客户机管理器或系统软件管理器。利用上述软 件,可通过简单的命令行实用程序安全、统一地部署和控制 安全保护设置

<span id="page-19-0"></span>在下表及各小节中, 将介绍有关通过计算机设置实用程序 (F10) 从本地管理计算机的安全保护功能的信息

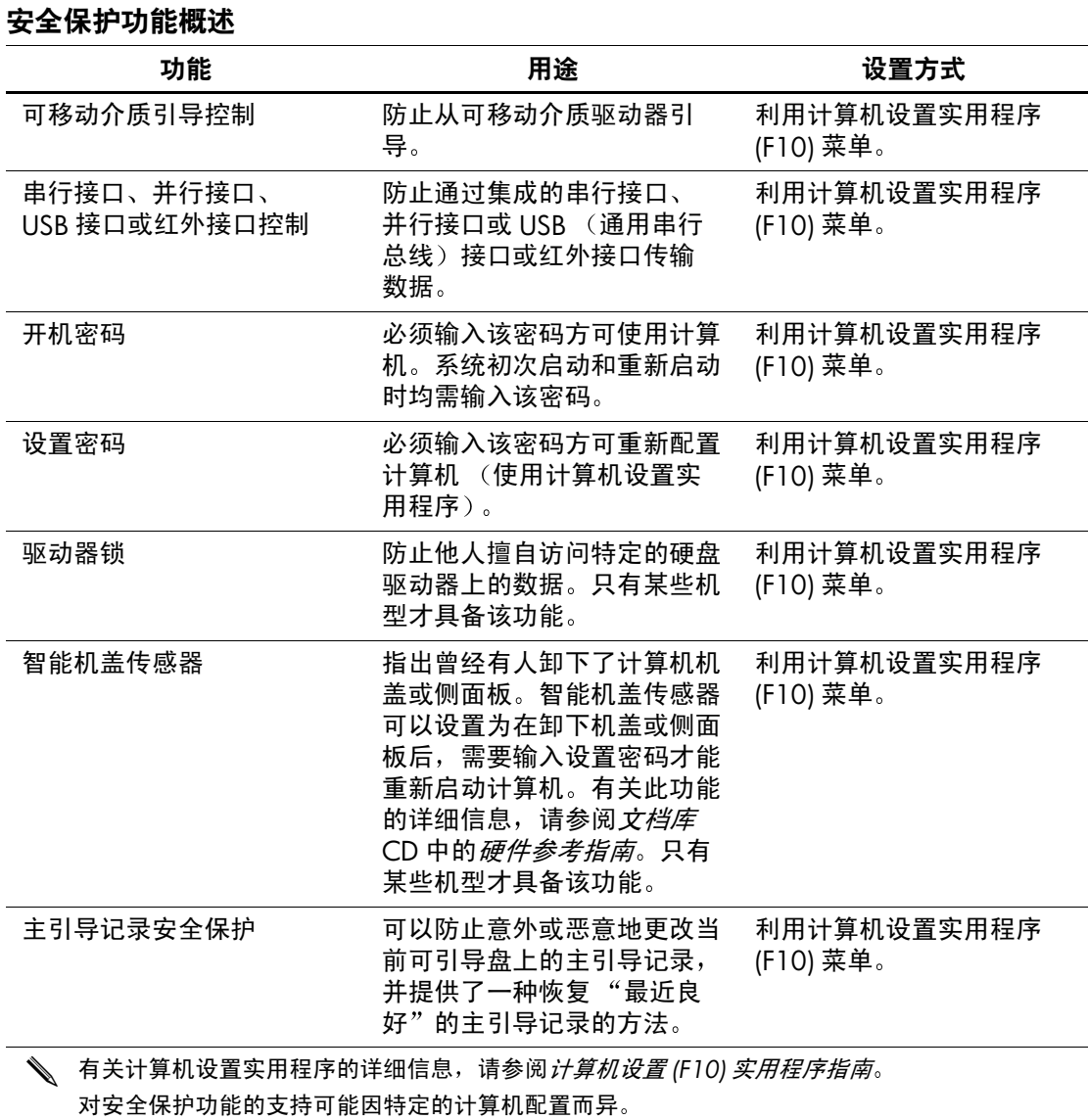

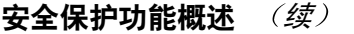

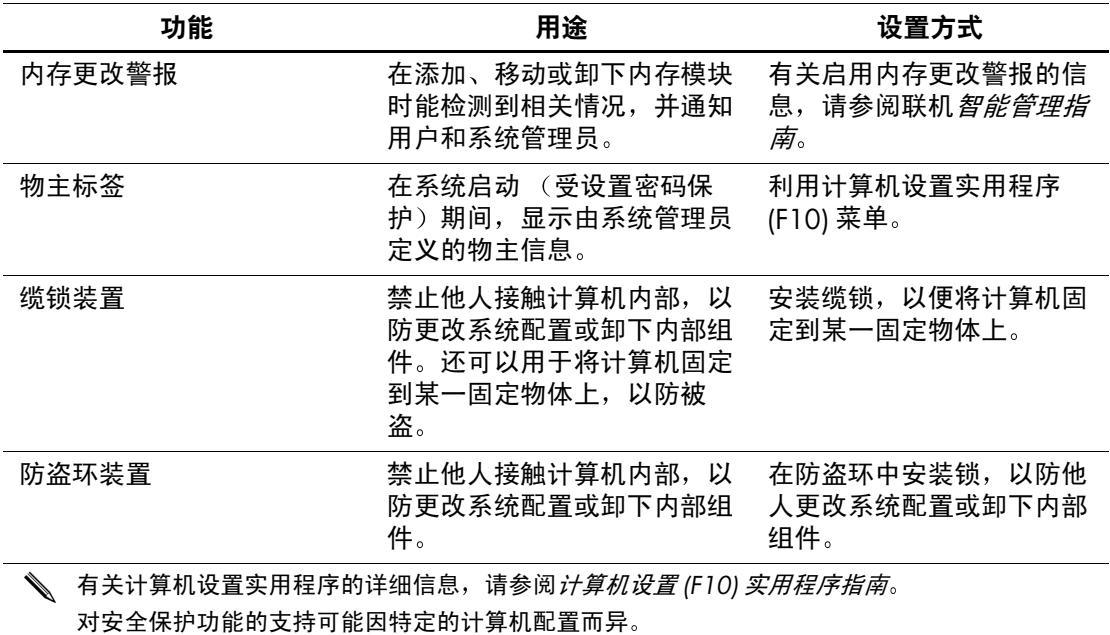

### <span id="page-20-0"></span>密码安全保护

开机密码可用于防止他人擅自使用计算机,因为每当用户开启 或重新启动计算机时均需输入该宇密码方可访问应用程序或数 据。设置密码则专门用来防止他人擅自访问计算机设置实用程 序,而且它还可以代替开机密码。也就是说,当系统提示输入 开机密码时, 输入设置密码也可以访问该计算机。

<span id="page-20-1"></span>此外,还可以设定网络范围的设置密码。这样一来,系统管理 员无需知道开机密码就可以登录到所有的网络系统来执行维护 操作 (即使已经设定了开机密码也无妨)。

#### <span id="page-21-0"></span>使用计算机设置实用程序设定设置密码

通过计算机设置实用程序设定设置密码后, 只有输入该密码方 可使用计算机设置 (F10) 实用程序重新配置计算机

- <span id="page-21-1"></span>1. 打开或重新启动计算机。如果在 Windows 中, 请单击 Start **> Shut Down** 蕴蕴 **> Restart the Computer** (重新启动计算机)。
- 2. 当屏幕右下角显示 F10 Setup (F10 设置) 信息时, 按下 F10 键。您也可以根据需要按下 Enter 键跳过标题屏幕。

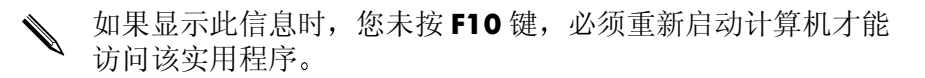

- 3. 选择 Security (安全保护), 然后选择 Setup Password (设 置密码),并按照屏幕上的说明进行操作。
- 4. 在退出之前, 请单击 File (文件) > Save Changes and Exit (保存更改并退出)。

## <span id="page-22-0"></span>使用计算机设置实用程序设定开机密码

通过计算机设置实用程序设定开机密码后, 只有在接通计算机 电源后输入该密码方可访问该计算机。如果设置了开机密码, 便会在计算机设置实用程序的 Security (安全保护) 菜单中出 现 Password Options (密码选项)。 Password options (密码选 项)包括 Password Prompt on Warm Boot (热启动时提示密 码)。如果启用了 Password Prompt on Warm Boot (热启动时提 示密码), 则每当计算机重新引导时都必须输入密码。

- 1. 打开或重新启动计算机。如果在 Windows 中, 请单击 Start (开始) > Shut Down (关闭系统) > Restart the Computer (重新启动计算机)。
- 2. 当屏幕右下角显示 F10 Setup (F10 设置) 信息时, 按下 F10 键。您也可以根据需要按下 Enter 键跳过标题屏幕。

✎ 如果显示此信息时 您未按 **F10** <sup>键</sup> 必须重新启动计算机才能 访问该实用程序

- 3. 选择 Security (安全保护), 然后选择 Power-On Password (开机密码), 并按照屏幕上的说明进行操作。
- 4. 在退出之前, 请单击 File (文件) > Save Changes and Exit (保存更改并退出)。

#### 输入开机密码

要输入开机密码,请完成以下各步操作:

- <span id="page-23-0"></span>1. 打开或重新启动计算机。如果在 Windows 中, 请单击 Start (开始) > Shut Down (关闭系统) > Restart the Computer (重新启动计算机)。
- 2. 当显示器上出现钥匙图标时, 键入您当前的密码, 然后按 **Enter** 键

键入密码时,请小心谨慎: 为了安全起见, 您所键入的字符不 会显示在屏幕上

如果您输入的密码不正确, 屏幕将显示断开的钥匙图标。请再 次输入密码。如果三次输入不正确, 您必须关闭计算机, 然后 再次打开才能继续

#### 錀入设置密码

如果在计算机中设定了设置密码, 那么每当运行计算机设置实 用程序时都会提示您输入该密码

<span id="page-23-1"></span>1. 打开或重新启动计算机。如果在 Windows 中, 请单击 Start (开始) > Shut Down (关闭系统) > Restart the Computer (重新启动计算机)。

2. 当屏幕的右下角显示 F10 = Setup 信息时, 请按 F10 键。

如果显示此信息时, 您未按 **F10** 键, 必须重新启动计算机才能 访问该实用程序

3. 当显示器上出现钥匙图标时, 键入设置密码, 然后按 Enter 键

键入密码时, 请小心谨慎: 为了安全起见, 您所键入的字符不 会显示在屏幕上

如果您输入的密码不正确, 屏幕将显示断开的钥匙图标。请再 次输入密码。如果三次输入不正确, 您必须关闭计算机, 然后 再次打开才能继续

#### 更改开机密码谈设置密码

- <span id="page-24-0"></span>1. 打开或重新启动计算机。如果在 Windows 中, 请单击 Start **> Shut Down** 蕴蕴 **> Restart the Computer** (重新启动计算机)。要更改设置密码, 请运行计算机设置 实用程序
- 2. 当屏幕上出现钥匙图标时, 依次键入您的当前密码、一条斜 杠 (/) 或其它分隔符、您的新密码、另一条斜杠 (/) 或其它分 隔符和您的新密码,如下所示:

#### 当前密码/新密码/新密码

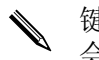

键入密码时, 请小心谨慎: 为了安全起见, 您所键入的字符不 会显示在屏幕上

#### 3. 按下 **Enter** 键

新密码将在您下一次打开计算机后生效。

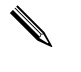

◆ 有关其它分隔符的信息, 请参阅本章的"国家键盘分隔符" 一节。您还可以使用计算机设置实用程序中的 Security (安全 保护) 洗项来更改开机密码和设置密码。

#### 删除开机密码或设置密码

- <span id="page-24-1"></span>1. 打开或重新启动计算机。如果在 Windows 中, 请单击 Start **> Shut Down** 蕴蕴 **> Restart the Computer** (重新启动计算机)。要删除设置密码, 请运行计算机设置 实用程序
- 2. 当屏幕上出现钥匙图标时, 键入您的当前密码, 然后键入斜 杠(/) 或其它分隔符, 如下所示: ㆄᰰἴἴ**/**
- 3. 按下 **Enter** 键

有关其它分隔符的信息, 请参阅"国家键盘分隔符"一节。您 还可以使用计算机设置实用程序中的 Security (安全保护) 选 项来更改开机密码和设置密码

#### 国家键盘分隔符

每一种键盘的设计均符合特定国家(地区)的要求。更改或删 除密码所用的语法和按键要视计算机附带的键盘而定。

#### <span id="page-25-0"></span>国家键盘分隔符

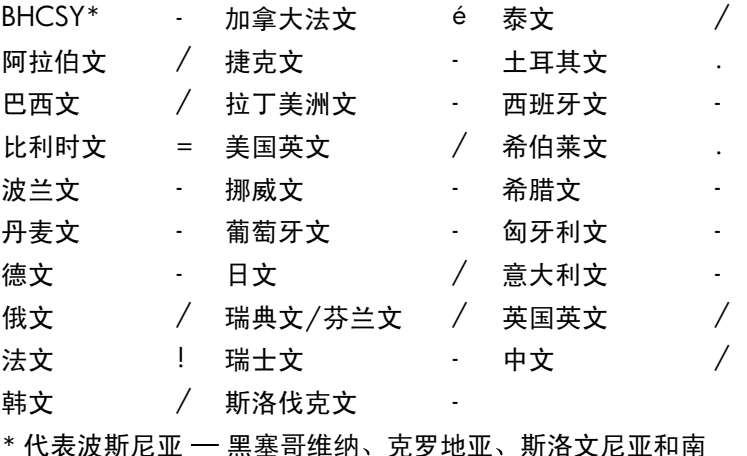

斯拉夫

清除密码

<span id="page-25-1"></span>如果您忘记了密码, 则无法访问计算机。有关清除密码的说明, 请参阅*故障排除指南*。

#### <span id="page-26-0"></span>驱动器锁

驱动器锁是一种行业标准的安全保护功能, 可防止他人擅自访 问特定硬盘驱动器上的数据 驱动器锁已作为对计算机设置实 用程序的扩展而使用。此功能仅适用于某些系统,而且只有检 测到支持驱动器的硬盘驱动器时方可使用。

驱动器锁是为对数据安全保护极为在意的 HP 客户提供的。对 于这些客户而言,与他人擅自访问其数据内容造成的损失相比, 硬盘驱动器的成本以及丢失其中的数据所造成的损失是无足轻 重的。为了既能够达到所需的安全保护级别, 又能够解决忘记 密码的实际问题 HP 提供了驱动器锁以实施双重密码保护方 案。其中的一个密码由系统管理员设置和使用,另一个密码则 通常由最终用户设置和使用。如果两个密码都丢失了, 则没有 能够解除驱动器锁定的退路了。因此,在公司信息系统上复制 硬盘驱动器中包含的数据或者定期备份时, 可以非常安全地使 用驱动器锁。

如果两个驱动器锁密码都丢失了, 硬盘驱动器便无法使用了。 对于不符合先前介绍的客户情况的用户而言 这可能是无法承 受的风险。对于符合上述客户情况的用户而言,考虑到硬盘驱 动器上所存储的数据的性质, 这是一个可以容忍的风险。

#### 使用驱动器锁

DriveLock (驱动器锁) 选项位于计算机设置实用程序的 Security (安全保护) 菜单上。用户可利用所显示的选项来设 置主人密码或启用驱动器锁。要启用驱动器锁, 就必须输入用 户密码。由于驱动器锁的初始配置通常是由系统管理员设置的, 所以应该先设置主人密码。无论系统管理员准备启用还是禁用 驱动器锁, HP 均鼓励系统管理员设置主人密码。这样一来, 即使将来驱动器被锁定, 管理员也能够修改驱动器锁的设置。 一旦设置了主人密码,系统管理员就可以启动或禁用驱动器锁。

如果硬盘驱动器被锁定, 系统便会在开机自测时要求用户输入 密码以解除对设备的锁定。如果设置了开机密码,而且该密码 与设备的用户密码一致, 系统在开机自测时便不再提示用户重 新输入密码。否则,系统会提示用户输入驱动器锁密码。此时, 既可以输入主人密码, 也可以输入用户密码。用户有两次机会 来输入正确的密码。如果两次尝试均告失败, 系统便会继续进 行开机自测, 但用户将无法访问该驱动器。

#### 驱动器的应用

驱动器锁安全保护功能的最实际的应用是在公司环境中, 在该 环境中系统管理员给用户提供了多重托架硬盘驱动器,以便用 干某些计算机上。系统管理员将负责配置多重托架硬盘驱动器, 其任务之一就是设置驱动器锁主人密码。如果用户忘记了用户 密码或者将该设备交给另一个员工使用, 则可以始终使用主人 密码重设用户密码, 重新获得访问硬盘驱动器的权限。

如果公司的系统管理员选择启用驱动器锁, HP 则建议公司也 制定设置和维护主人密码的公司策略 这样做可防止出现以下 情况: 员工在离开公司前有意或无意地设置了两个驱动器锁密 码。出现这种情况后, 硬盘驱动器就变得毫无用处, 只能更换 硬盘驱动器。同样,由于没有设置主人密码,系统管理员会发 现他们自己也被锁在硬盘驱动器外面,而无法定期检查未授权 的软件、其它资产控制功能以及支持功能。

对于安全保护要求不严格的用户而言, HP 不主张他们启用驱 动器锁。此类用户包括个人用户或者并不对其硬盘驱动器上的 敏感数据讲行日常维护的用户。对于这些用户而言, 遗忘两个 密码对硬盘驱动器造成的潜在损失要比驱动器锁保护的数据的 价值高得多 可以利用设置密码来限制对计算机设置实用程序 和驱动器锁的访问。系统管理员只需指定设置密码,而且不将 该密码告诉给最终用户,即可限制用户启用驱动器锁。

## <span id="page-28-0"></span>智能机盖传感器

<span id="page-28-1"></span>只有某些机型提供了智能机盖传感器,它结合了软硬件技术, 可以在有人卸下计算机机盖或侧面板时发出警报。如下表所述, 智能机盖传感器的保护级别有三种。

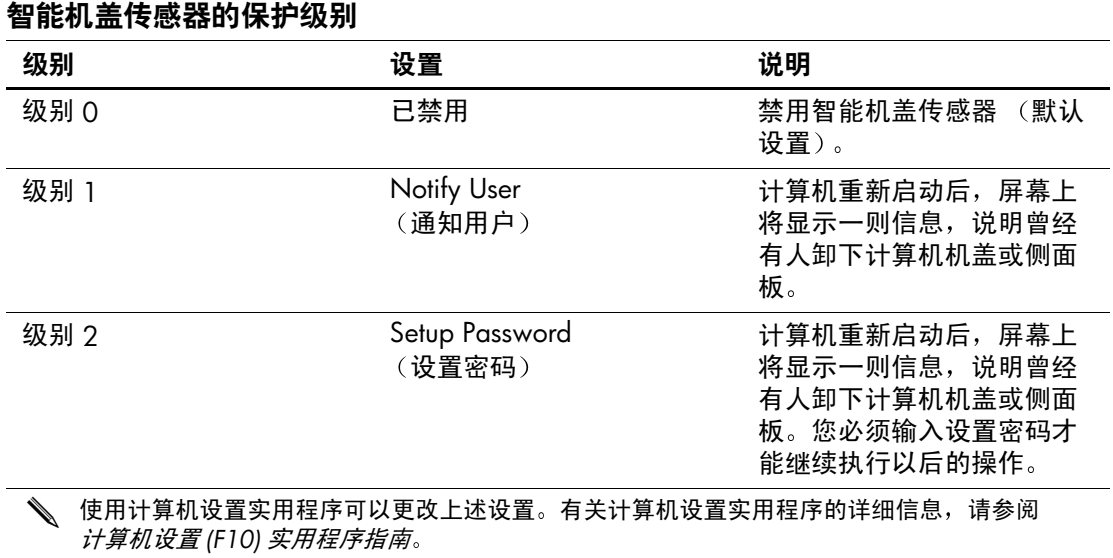

#### 设置智能机盖传感器的保护级别

要设置智能机盖传感器的保护级别, 请完成以下各步操作:

- <span id="page-29-3"></span>1. 打开或重新启动计算机。如果在 Windows 中, 请单击 Start (开始) > Shut Down (关闭系统) > Restart the Computer (重新启动计算机)。
- 2. 当屏幕右下角显示 F10 Setup (F10 设置) 信息时, 按下 F10 键。您也可以根据需要按下 Enter 键跳过标题屏幕。

如果显示此信息时, 您未按 **F10** 键, 必须重新启动计算机才能 访问该实用程序

- 3. 选择 Security (安全保护), 然后选择 Smart Cover (智能 机盖),并按照屏幕上的说明进行操作。
- 4. 在退出之前, 请单击 File (文件) > Save Changes and Exit (保存更改并退出)。

#### <span id="page-29-0"></span>智能机盖锁

<span id="page-29-1"></span>某些型号的 HP 计算机配备了智能机盖锁, 这是一种可由软件控 制的机盖锁。该锁可防止他人擅自接触计算机的内部组件。计 算机出厂时智能机盖锁处于非锁定位置

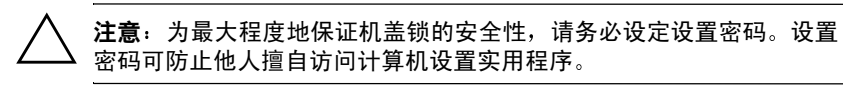

<span id="page-29-2"></span>智能机盖锁只在某些系统上作为选件提供。

#### 锁定智能机盖锁

要激活并锁定智能机盖锁, 请完成以下各步操作:

- <span id="page-30-1"></span>1. 打开或重新启动计算机。如果在 Windows 中, 请单击 Start (开始) > Shut Down (关闭系统) > Restart the Computer (重新启动计算机)。
- 2. 当屏幕右下角显示 F10 Setup (F10 设置) 信息时, 按下 F10 键。您也可以根据需要按下 Enter 键跳过标题屏幕。

如果显示此信息时, 您未按 **F10** 键, 必须重新启动计算机才能 访问该实用程序

- 3. 选择 Security (安全保护), 然后选择 Smart Cover (智能 机盖)和 Locked (锁定)选项。
- 4. 在退出之前, 请单击 **File (文件) > Save Changes and Exit** (保存更改并退出)。

#### 解除对智能机盖锁的锁定

- <span id="page-30-0"></span>1. 打开或重新启动计算机。如果在 Windows 中, 请单击 Start (开始) > Shut Down (关闭系统) > Restart the Computer (重新启动计算机)。
- 2. 当屏幕右下角显示 F10 Setup (F10 设置) 信息时, 按下 F10 键。您也可以根据需要按下 Enter 键跳过标题屏幕。

如果显示此信息时, 您未按 F10 键, 必须重新启动计算机才能 访问该实用程序

- 3. 选择 Security (安全保护) > Smart Cover (智能机盖) > **Unlocked (解除锁定)。**
- 4. 在退出之前, 请单击 File (文件) > Save Changes and Exit (保存更改并退出)。

#### 使用智能机盖防故障钥匙

如果您启用了智能机盖锁但不能输入密码来禁用该锁, 则需要 一把智能机盖防故障钥匙来打开计算机盖 遇到下面任何一种 情况都需要使用智能机盖防故障钥匙

- 断电
- 启动失败
- PC 组件 (如处理器或电源)故障
- 忘记了密码

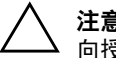

#### <span id="page-31-1"></span>注意: 智能机盖防故障钥匙是 HP 提供的专用工具。应备有此钥匙; 可 向授权的经销商或服务提供商订购一把以备不时之需。

<span id="page-31-0"></span>可通过以下方式获取防故障钥匙

- 与授权的 HP 经销商或服务提供商联系。
- 拨打保修声明中列出的相关电话号码。

有关使用智能机盖防故障钥匙的详细信息, 请参阅*硬件参考指* 南。

#### <span id="page-32-0"></span>主引导记录安全保护

主引导记录 (MBR) 包含通过磁盘成功地引导以及访问磁盘上存 储的数据所需的信息。主引导记录安全保护可以防止意外或恶 意地更改 MBR, 例如, 一些计算机病毒或未正确使用某些磁盘 实用程序造成的更改 如果系统在重新启动时检测到 MBR 经过 了更改, 主引导记录安全保护还可用于恢复"最近良好"的主 引导记录

<span id="page-32-1"></span>要启用主引导记录安全保护,请完成以下各步操作:

- <span id="page-32-2"></span>1. 打开或重新启动计算机。如果在 Windows 中, 请单击 Start (开始) > Shut Down (关闭系统) > Restart the Computer (重新启动计算机)。
- 2. 当屏幕右下角显示 F10 Setup (F10 设置) 信息时, 按下 F10 键。您也可以根据需要按下 Enter 键跳过标题屏幕。

如果显示此信息时, 您未按 **F10** 键, 必须重新启动计算机才能 访问该实用程序

- 3. 选择 **Security** 拔 **> Master Boot Record Security** (主引导记录安全保护) > Enabled (启用)。
- 4. 选择 Security (安全保护) > Save Master Boot Record (保 存主引导记录)。
- 5. 在退出之前, 请单击 File (文件) > Save Changes and Exit (保存更改并退出)。

启用了主引导记录安全保护后, 无论处于 MS-DOS 还是 Windows 安全模式下, BIOS 均可以防止对当前可引导盘的 MBR 作任何更改

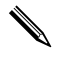

✎ 大多数操作系统都控制对当前可引导盘的 MBR 进行的访问 BIOS 无法防止操作系统运行时可能发生的更改。

每次开启或重新启动计算机时, BIOS 均会将当前可引导盘的 MBR 与先前保存的 MBR 作比较。如果检测到更改, 而且当前 的可引导盘正是先前保存 MBR 的磁盘, 屏幕上便会显示以下信 息

1999—Master Boot Record has changed.

Press any key to enter Setup to configure MBR Security. 主引导记录已更改 按任意键进入计算机设置实用 程序以配置主引导记录安全保护。)

一旦进入计算机设置实用程序, 您必须执行以下操作:

- 保存当前可引导盘的 MBR:
- 恢复先前保存的 MBR; 或者
- 禁用主引导记录安全保护功能

如果已设有设置密码, 您必须知道该密码。

如果检测到更改,而且当前可引导盘不是先前保存 MBR 的磁 盘, 屏幕上便会显示以下信息:

2000—Master Boot Record Hard Drive has changed.

Press any key to enter Setup to configure MBR Security. 主引导记录硬盘驱动器已更改 按任意键进入计算 机设置实用程序以配置主引导记录安全保护。)

一旦进入计算机设置实用程序, 您必须执行以下操作:

■ 保存当前可引导盘的 MBR: 或者

■ 禁用主引导记录安全保护功能。

如果已设有设置密码, 您必须知道该密码。

如果破坏了先前保存的 MBR, 屏幕上便会显示以下信息:

1998—Master Boot Record has been lost.

Press any key to enter Setup to configure MBR Security. 主引导记录已丢失 按任意键进入计算机设置实用 程序以配置主引导记录安全保护。)

一旦进入计算机设置实用程序, 您必须执行以下操作:

- 保存当前可引导盘的 MBR: 或者
- 禁用主引导记录安全保护功能。

如果已设有设置密码, 您必须知道该密码。

### <span id="page-34-0"></span>对当前可引导盘进行分区或格式化之前所作的准备工作

在更改当前可引导盘的分区或对其进行格式化之前, 确保已禁 用了主引导记录安全保护功能。FDISK 和 FORMAT 等磁盘实用 程序可以更新 MBR。如果在更改磁盘的分区或对其进行格式化 之前启用了主引导记录安全保护, 您可能会收到磁盘实用程序 发出的错误信息, 或者在下次开启或重新启动计算机时收到主 引导记录安全保护的警告。要禁用主引导记录安全保护, 请完 成以下各步操作:

- <span id="page-34-1"></span>1. 打开或重新启动计算机。如果在 Windows 中, 请单击 Start (开始) > Shut Down (关闭系统) > Restart the Computer (重新启动计算机)。
- 2. 当屏幕右下角显示 F10 Setup (F10 设置)信息时,按下 F10 键。您也可以根据需要按下 Enter 键跳过标题屏幕。

如果显示此信息时, 您未按 F10 键, 必须重新启动计算机才能 访问该实用程序

- 3. 选择 **Security** 拔 **> Master Boot Record Security** (主引导记录安全保护) > Disabled (禁用)。
- 4. 在退出之前, 请单击 File (文件) > Save Changes and Exit (保存更改并退出)。

#### <span id="page-35-0"></span>缆锁装置

<span id="page-35-2"></span>您可以在计算机背面板上安装缆锁,以便将计算机固定在工作 区内。

有关图解说明,请参阅*文档库CD* 中的*硬件参考指南*。

### <span id="page-35-1"></span>指纹识别技术

<span id="page-35-4"></span>HP 指纹识别技术不仅提高了网络安全性能、简化了登录过程, 而且减少了管理公司网络的相关费用。有了它,用户不必再输 入用户密码。该技术价位合理,不再仅仅适合那些高科技和高 度安全的企业使用。

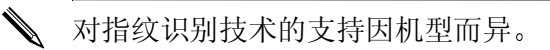

<span id="page-35-3"></span>有关详细信息,请访问: <http://www.compaq.com/solutions/security>

## <span id="page-36-0"></span>故障通知和恢复

<span id="page-36-6"></span>故障通知和恢复功能结合了创新的硬件和软件技术, 不仅可以 防止手失重要的数据,而且能够将意外停机的次数降到最低。

如果出现故障,计算机会显示本地警报信息,其中指明所发生 的故障和建议采取的措施。您随后就可以使用HP 客户机管理器 来杳看系统当前的运行状况。如果计算机与 HP 洞察管理器、 HP 客户机管理器或其它系统管理应用程序管理的网络相连, 计 算机还会向相应的网络管理应用程序发送故障通知

#### <span id="page-36-1"></span>驱动器保护系统

<span id="page-36-4"></span>驱动器保护系统 (Drive Protection System, DPS) 是一个诊断工 具, 内置于某些 HP 计算机上安装的硬盘中。 DPS 是专门设计 的一个工具,可用于诊断因更换了无保证的硬盘驱动器而引起 的问题

HP 在生产计算机时, 已使用 DPS 对每个安装的硬盘驱动器进 行了测试 并且将重要信息的记录永久地写入了相应的驱动器 中。每次运行 DPS 时,都会将测试结果写入相应的硬盘驱动 器。您的服务提供商可以使用此信息,帮助您诊断是何种状况 使您运行 DPS 软件。有关使用 DPS 的说明, 请参阅*故障排除指* 南。

### <span id="page-36-2"></span>电涌容差电源

<span id="page-36-5"></span>当计算机受到无法预料的电涌冲击时, 集成的电涌容差电源可 为计算机提供更高的可靠性 此电源在额定情况下可承受高达 2000 伏的电涌冲击, 而不会导致系统停机或数据丢失。

#### <span id="page-36-3"></span>热感器

<span id="page-36-7"></span>热感器是一种跟踪记录计算机内部温度的硬件和软件功能。如 果温度超出了正常范围, 此功能便会显示警告信息, 使您有时 间在内部组件受损或数据丢失之前采取措施。

# 索引

#### <span id="page-37-0"></span>字母

ActiveUpdate [7](#page-10-2) Altiris eXpress [4](#page-7-2) Altiris eXpress PC Transplant Pro [5](#page-8-1) HP 客户机管理器 [6](#page-9-2) [Internet](#page-17-2) 地址, 请参阅网站 PXE (预引导执行环境) [3](#page-6-1) ROM, 升级 [8](#page-11-2) ROM, 无效 [9](#page-12-1) ROM 防故障引导块 [9](#page-12-2)  $ROM$  键盘指示灯,表  $10$ SSM (系统软件管理器) [6](#page-9-3) [URL](#page-4-1) (网站)。请参阅网站

#### **A**

安全保护, 主引导记录 [29](#page-32-1) 安全保护功能,表 [16](#page-19-0) 安全设置, 设置 [15](#page-18-1)

#### **B**

保护  $ROM$ , 注意  $8$ 保护硬盘驱动器 [33](#page-36-4) 部署工具, 软件 [2](#page-5-1)

## **C**

操作系统,有关重要信息 [14](#page-17-3) 超时, 设置 [13](#page-16-1) 初始配置 [2](#page-5-2) 磁盘, 克隆 [2](#page-5-1) 磁盘分区, 重要信息 [31](#page-34-1) 磁盘格式化, 重要信息 [31](#page-34-1)

### **D**

电涌容差电源 [33](#page-36-5) 电源, 电涌容差 [33](#page-36-5) 电源按钮 配置 [12](#page-15-1) 双重状态 [12](#page-15-2) 电源管理 [13](#page-16-1) 订购防故障钥匙 [28](#page-31-0)

## **F**

防故障钥匙 订购 [28](#page-31-0) 注意 [28](#page-31-1) 访问计算机, 控制 [15](#page-18-1) 分隔符,表 [22](#page-25-0)

## **G**

更改操作系统, 重要信息 [14](#page-17-3) 更改密码 [21](#page-24-0) 故障通知 [33](#page-36-6) 国家键盘分隔符 [22](#page-25-0)

#### **H**

恢复, 软件 [2](#page-5-3) 恢复系统 [9](#page-12-3)

#### **J**

机盖锁, 智能 [26](#page-29-1) 机盖锁安全保护, 注意 [26](#page-29-2) 计算机的内部温度 [33](#page-36-7) 计算机设置实用程序 [11](#page-14-1) 键盘分隔符, 国家 [22](#page-25-0) 键盘指示灯,  $ROM$ , 表  $10$ 节能 [13](#page-16-1) 节能, 设置 [13](#page-16-1) 解除对智能机盖锁的锁定 [27](#page-30-0)

### **K**

开机密码 更改 [21](#page-24-0) 删除 [21](#page-24-1) 输入 [20](#page-23-0) 可引导盘, 重要信息 [31](#page-34-1) 克隆工具, 软件[2](#page-5-1) 控制对计算机的访问 [15](#page-18-1)

#### **L**

缆锁装置 [32](#page-35-2)

#### **M**

密码 更改 [21](#page-24-0) 开机 [20](#page-23-0) 清除 [22](#page-25-1) 删除 [21](#page-24-1) 设置 [18](#page-21-1), [20](#page-23-1) 密码安全保护 [17](#page-20-1)

#### **P**

配置电源按钮 [12](#page-15-1)

#### **Q**

清除密码 [22](#page-25-1) 驱动器, 保护 [33](#page-36-4)

#### **R**

热感器 [33](#page-36-7) 软件 Altiris eXpress [4](#page-7-3) ROM 防故障引导块 [9](#page-12-2) 电源管理 [13](#page-16-1) 更新多台计算机 [6](#page-9-4) 故障通知和恢复 [33](#page-36-6) 恢复 [2](#page-5-3) 集成 [2](#page-5-1) 计算机设置实用程序 [11](#page-14-1) 驱动器保护系统 [33](#page-36-4) 系统软件管理器 [6](#page-9-4) 远程 ROM 快擦写 [8](#page-11-4) 远程系统安装 [3](#page-6-2) 主引导记录安全保护 [29](#page-32-1) 资产跟踪 [15](#page-18-2)

### **S**

删除密码 [21](#page-24-1) 设置 超时 [13](#page-16-1) 设置密码 [18](#page-21-1), [20](#page-23-1) 智能机盖传感器 [26](#page-29-3) 设置, 初始 [2](#page-5-2) 设置,复制[11](#page-14-1) 设置密码 更改 [21](#page-24-0) 删除 [21](#page-24-1) 设置 [18](#page-21-1) 输入 [20](#page-23-1) 升级 ROM [8](#page-11-2) 输入 开机密码 [20](#page-23-0) 设置密码 [20](#page-23-1) 双重状态电源按钮 [12](#page-15-2) 锁定智能机盖锁 [27](#page-30-1)

#### **W**

[万维网地址](#page-4-1)。请参阅网站 网站 www.compaq.com [8,](#page-11-5) [14](#page-17-4) www.compaq.com/activeupdate [7](#page-10-3) www.compaq.com/easydeploy [5](#page-8-2), [6,](#page-9-5) [8](#page-11-6), [11](#page-14-2) www.compaq.com/im/ssmwp.html [6](#page-9-4), [8](#page-11-3) www.compaq.com/solutions/pcsolutions [2](#page-5-1) www.compaq.com/solutions/security [32](#page-35-3) www.hp.com/united-states/subscribe [7](#page-10-4)

温度, 计算机内部 [33](#page-36-7) 无效的系统 ROM [9](#page-12-1)

#### **X**

系统恢复 [9](#page-12-3) 系统软件管理器 (SSM) [6](#page-9-3)

#### **Y**

硬盘驱动器, 诊断工具 [33](#page-36-4) 硬盘驱动器的诊断工具 [33](#page-36-4) 预安装的软件映像 [2](#page-5-1) 预引导执行环境 (PXE) [3](#page-6-1) 远程 ROM 快擦写 [8](#page-11-4) 远程设置 [3](#page-6-2) 远程系统安装, 访问 [3](#page-6-3)

#### **Z**

指纹识别技术 [32](#page-35-4) 智能机盖传感器 保护级别 [25](#page-28-1) 设置 [26](#page-29-3) 智能机盖防故障钥匙, 订购 [28](#page-31-0) 智能机盖锁 解除锁定 [27](#page-30-0) 锁定 [27](#page-30-1) 主引导记录安全保护, 设置 [29](#page-32-2) 注意 保护 ROM [8](#page-11-3) 防故障钥匙 [28](#page-31-1) 机盖锁安全保护 [26](#page-29-2) 资产跟踪 [15](#page-18-2) 自定义软件 [2](#page-5-1)